# **ACES Registration Guide HOW TO REGISTER FOR CLASSES ON THE WEB**

**Note: Highly recommend registration via desktop/laptop for easier navigation.** 

### • Log into the ACES portal with your User Name and Password

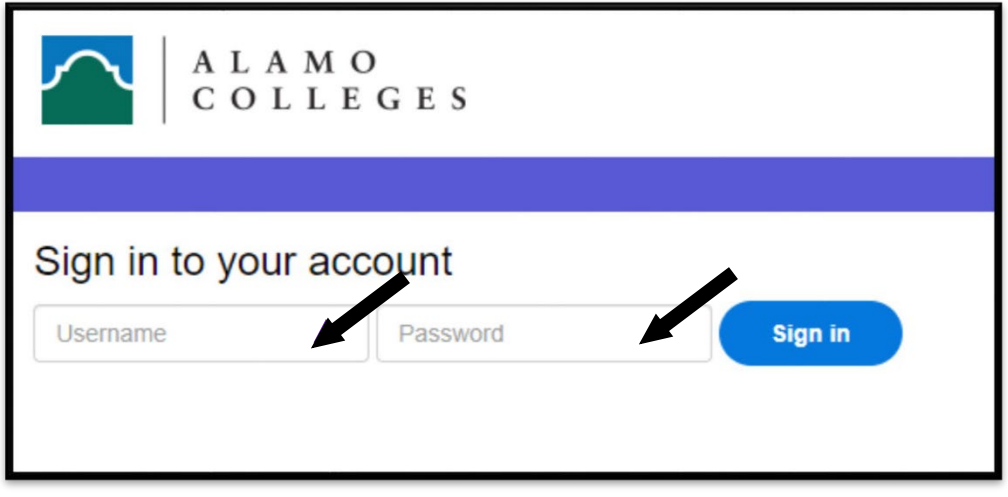

• Select *Student*

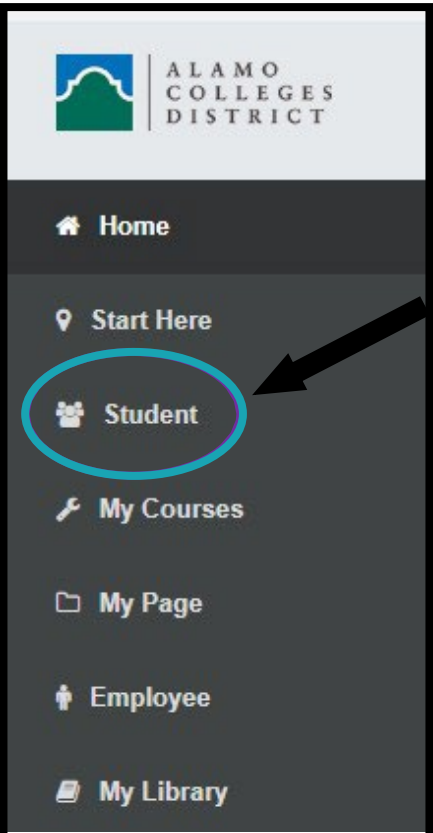

### • Select *Register Here*

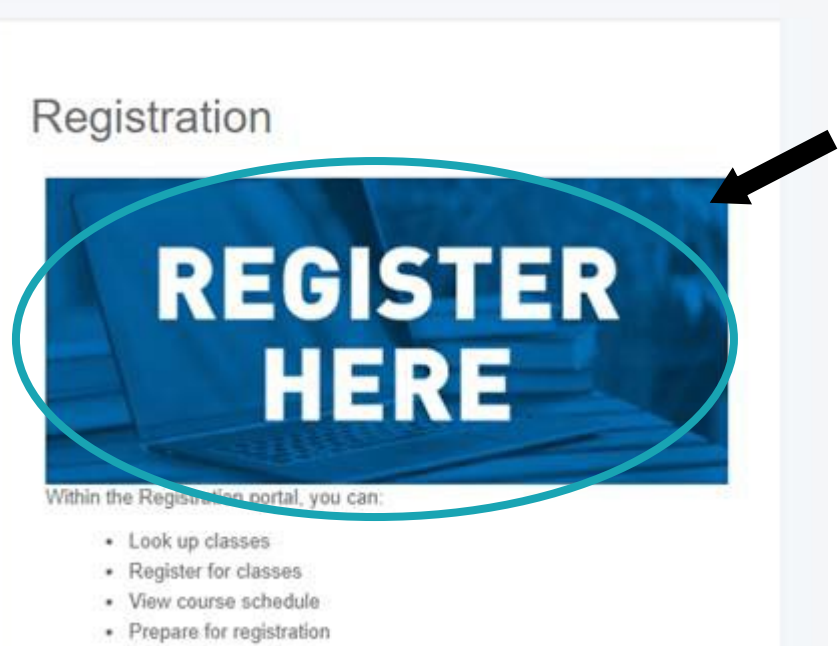

· Review degree plan

Want more info on how to Register? Click here to watch a tutorial: Click Here

#### • Select *Proceed to Registration if NOT prompted to complete a survey.*

- *If prompted to complete a Survey, please complete first or you will not be able to proceed to register.*
- *If you get prompted to enter an Alternate PIN, review your ACES email first to check if advisor sent communication.*

### **Student Services**

Welcome to the Alamo Colleges District registration portal. Here, you can view and manage your past, current, and future courses with features including:

- . Plan ahead and review your degree plan
- Prepare for registration and view registration status
- Search for classes and review the course catalog
- Register for classes and view your schedule
- View past schedules

If this is your first time accessing this registration portal, you will be asked to complete a student survey before proceeding.

For further assistance, watch our How-To Video.

the registrar or your assigned academic advisor.

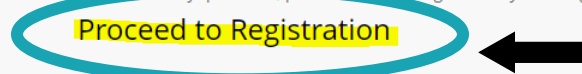

• Select *Register for Classes*

*\*Note: to check if you have any holds or are eligible to register, click on the "View Registration Information" first.*

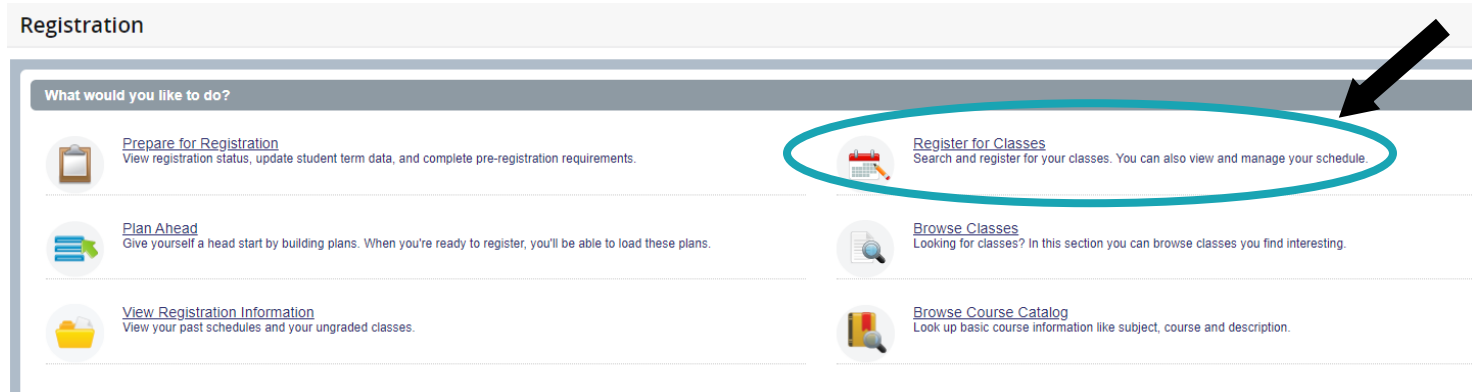

• Select desired *Term (Ex. Summer 2022 or Fall 2022)* **– DO NOT SELECT CE or COM!**

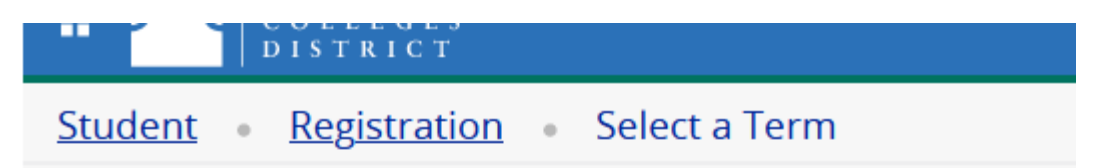

## **Select a Term**

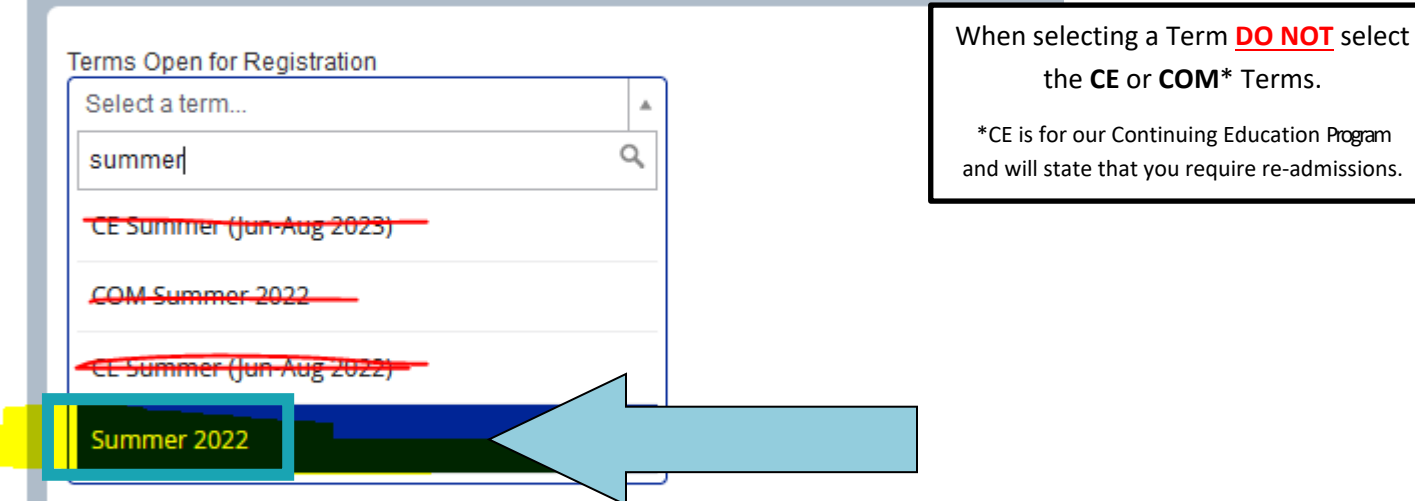

• To enter your search criteria, click on '*Advanced Search*' first.

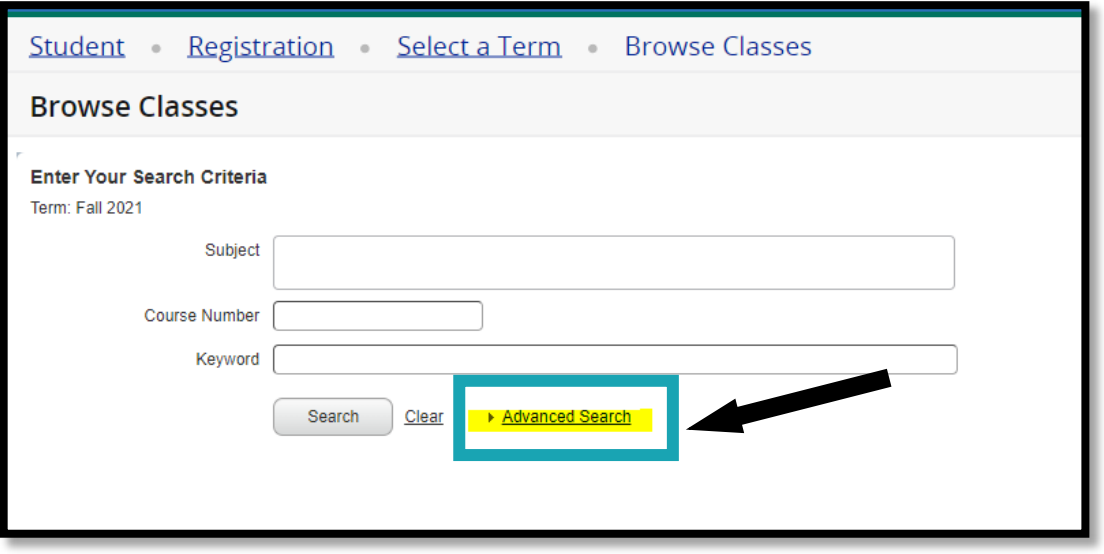

• *Enter the Subject and Course Number of the desired course. (Ex. ENGL 1301) and select desired Campus (Ex. Palo Alto College) and then click Search.* 

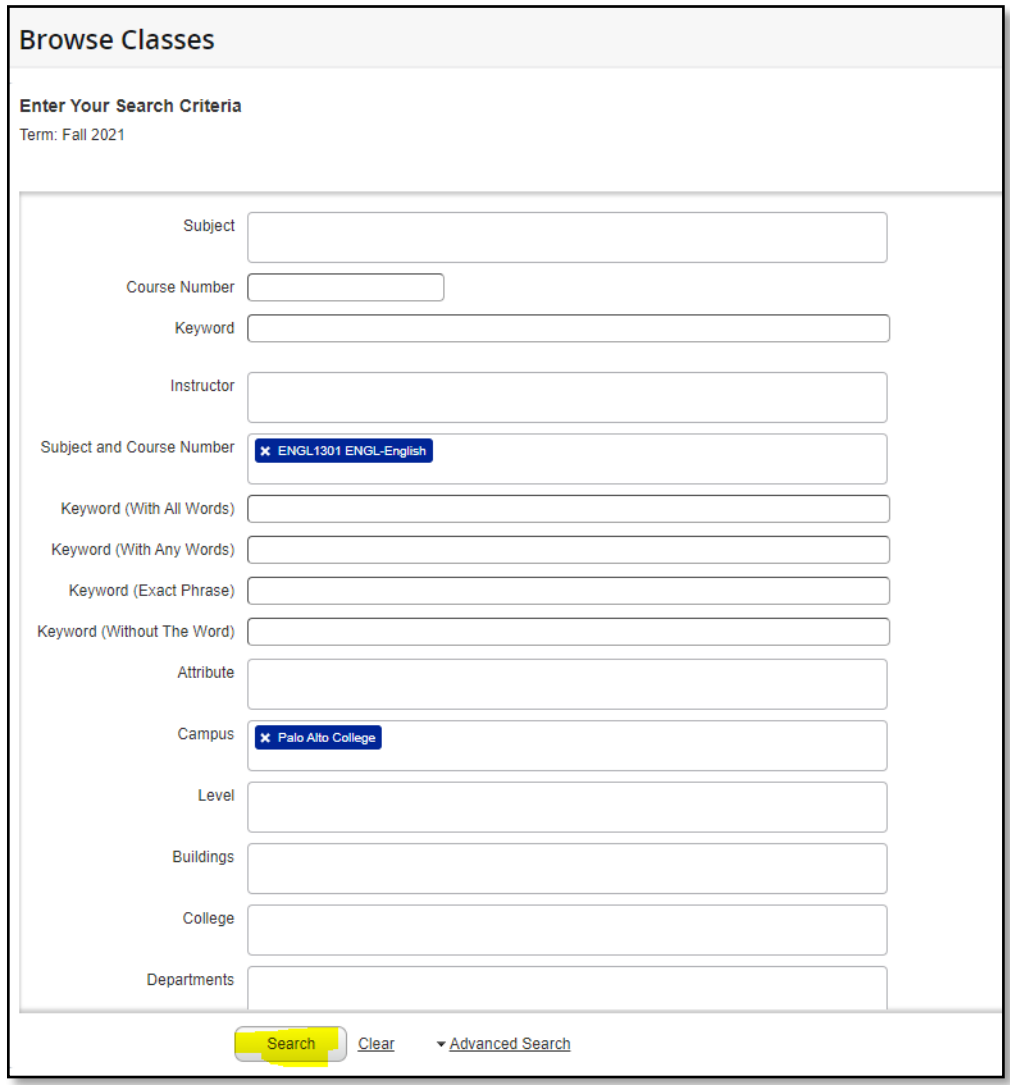

### • *Browse course options and keep in mind the important information below before registering for a class:*

• *Review Meeting Times to ensure you can attend during the designated timeframe. The blue highlighted days indicate the class meeting days.*

PAC

• *Review if course in On Campus, Remote Learning (Zoom) or Online as well as the Start Date of class and End Date of class.*

SM TW TF S 08:00 AM - 10:00 AM Type: Class Building: Remote Learning Room: 00 Start Date: 06/06/2022 End Date: 07/07/2022

- *Review Attribute for additional important information.*
- A course that has a **PUNKED** notation means that it has an additional course attached to it that is required. To view the linked *course information, click on*  $Q$  *View Linked* for additional information.
- *For Course Description & other important information, click on the title of the course.*
- *Note: to view the Start and End Dates under "Meeting Times", you can expand the table by clicking and dragging to the right. See arrow below. All tables are expandable.*

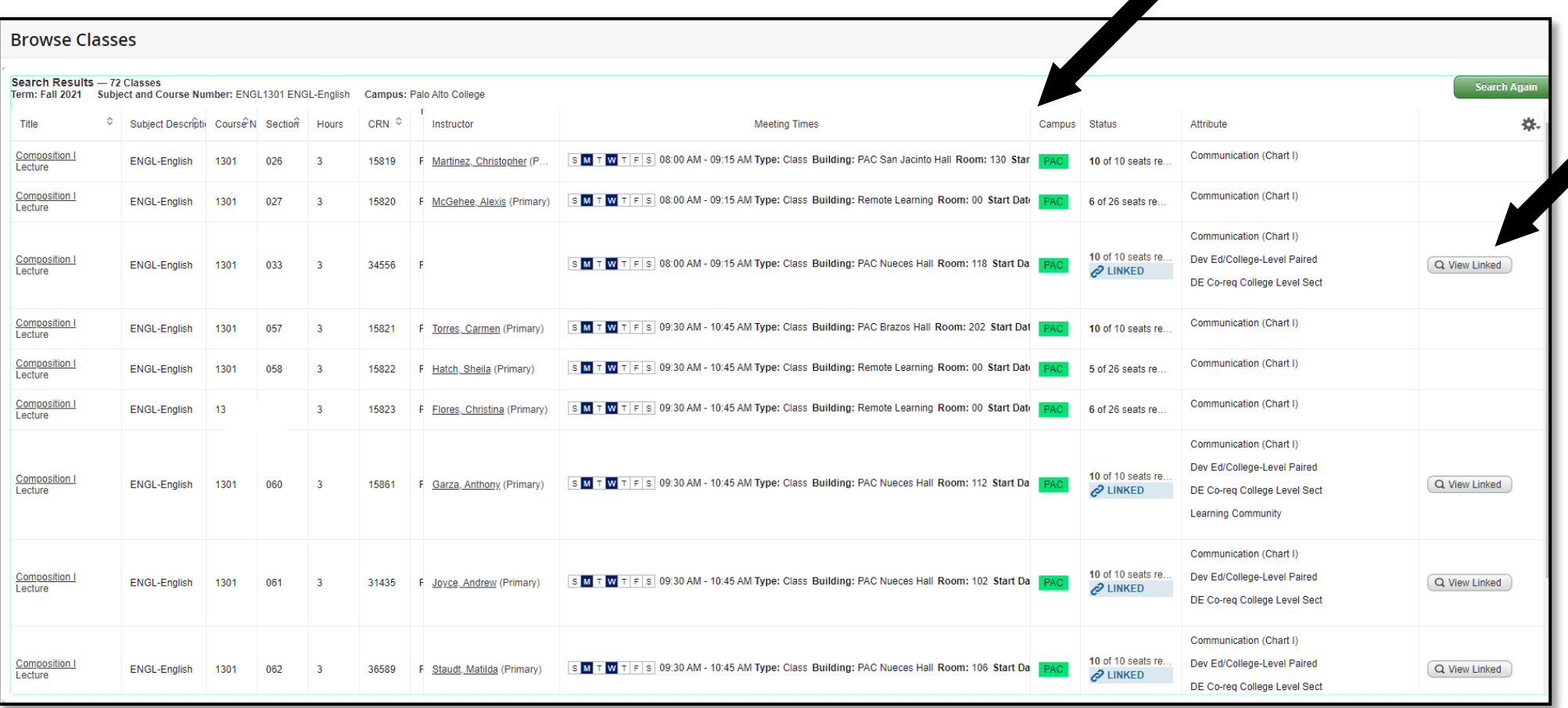

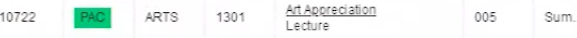

 $Add$ 

• Once you've added the desired course, it will appear as **"Pending"** under the **Status** column. To complete the registration, click the "**Submit**" button.

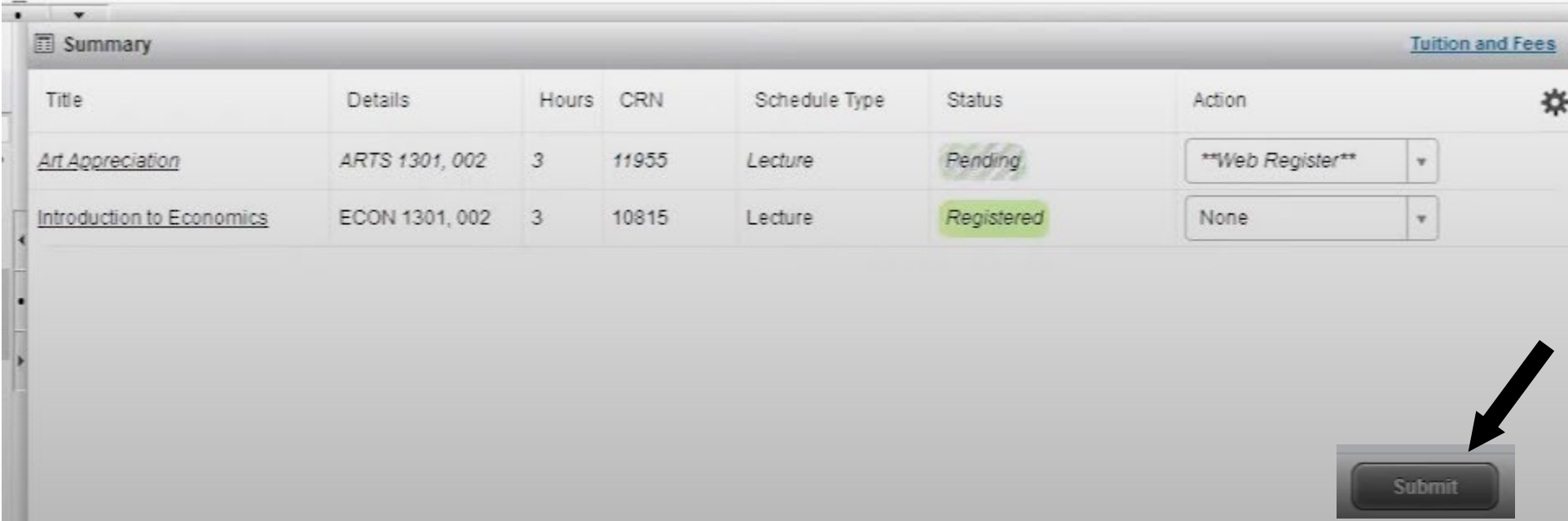

### • To View Schedule, click on "**Registration**"

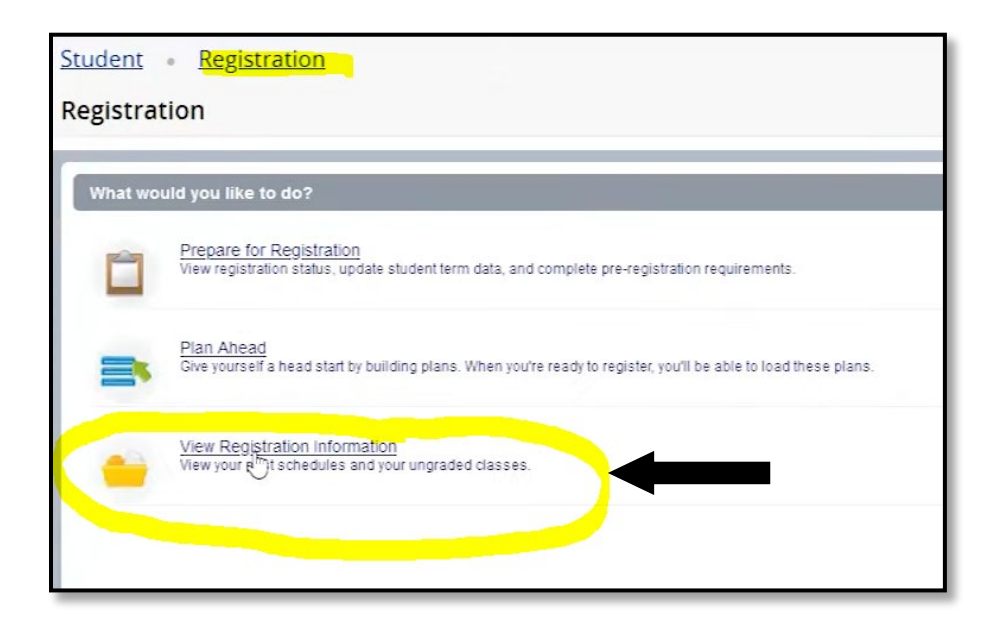

• Click on the current "**Term**" to view the current schedule. Review for accuracy and then select the "**Printer**" icon to the right to save to PDF or Print for your records.

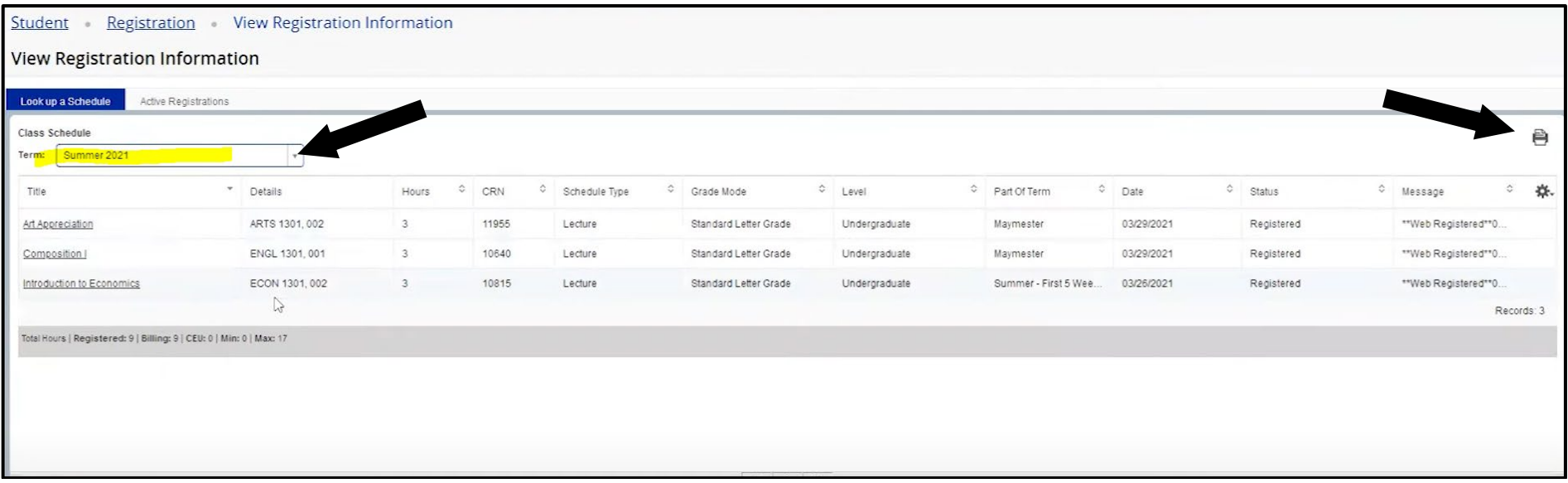

### To make schedule changes **BEFORE** classes begin (DROP & ADD COURSES):

- Click on **My Page Tab** on left side tool bar.
- Click on **REGISTER HERE** icon.
- Click on **Proceed to Registration**.
- Click on **Register for Classes**.
- Select desired term (ex: Fall 2021) from the drop-down menu, then click Continue. (Do NOT select CE or COM)
- Review schedule of registered classes in **Summary box** located in lower right-hand corner.
- Click on the drop-down menu beside the course you wish to drop and select \*\***Web Dropped Prior to Term**\*\*.
- Click **Submit** at the bottom of page and the course will be removed from your schedule.